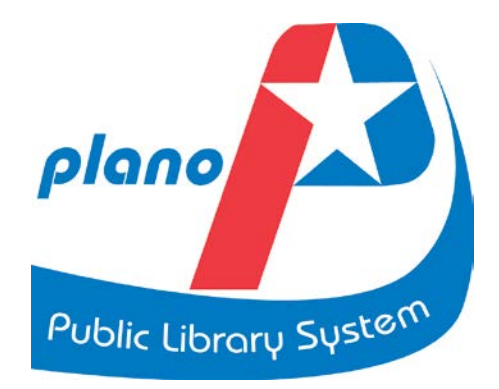

# **Microsoft Word 2010 Lesson Plan**

**Objective:** This class is a brief introduction to Word 2010. It consists of 2 one and one-half hour sessions. By the end of this class you should be able to create a simple document and manipulate its appearance and text. Word is very useful in creating documents such as letters, resumes, brochures, flyers or invitations.

**Prerequisites:** Prerequisites for this class include the ability to use the **mouse**, knowledge of scrolling and use of the left and right mouse buttons. You must be familiar with using the **cursor** to move and select objects and how to give the computer a command. You must also know the keyboard and all the major keys.

## **Tips and Resources:**

- The best way to gain a working knowledge of Word is to practice and to experiment.
- Remember that you must tell the computer what to do, using your cursor ('blinking line") and a command/action.
- Word has several different ways to perform commands; use the one you like best.
- Save frequently as you work to create your document.
- Don't keep your hand on your mouse. Be careful as you click, using mostly the left side of the mouse.
- Click one time or two? Try both ways and see which works.
- Don't try to remember all commands: you may hover over menus, icons, etc. to see what they do.
- Use handouts for this course and Help. PPLS has a number of books on Word 2010, and there are online resources, too—here are two links: **GCF Learn Free** at <http://www.gcflearnfree.org/word2010> and **Learning Express Library** on the PPLS website at <http://www.learnatest.com/LEL/index.cfm/learningCenter/computerSkills>

**Week 1 --** The student will be asked to download a Word document from **[www.planolibrary.org](http://www.planolibrary.org/) – Computer Classes link under Information bar on left side of page.**

Open **Explorer to PPLS Home Page**, and explain it.

- Show that buttons/icons are labeled as you mouse over. Maximize screen. Review how to use mouse and cursor. Review use of scrollbar
- Scroll down to **Computer Use and Classes.** Click on this link and then on Directions for accessing class materials or on the Microsoft Word link(s) and follow instructions. Download **one of the doc or .docx documents shown here—instructor may choose.**
- **Students will complete steps 1 (Open Word) through 15 (Text Alignment)**

**Week 2** – Students will briefly review steps from Week 1 as needed, and then will complete steps 16 (Page Layout and Design) through 24 (Conclusion and Practice)

The students will be given a print copy of **the instructor's Word exercises,** and will be shown how to edit and format the document. They will also be given a copy of the **MS Word Quick Guide** to keep.

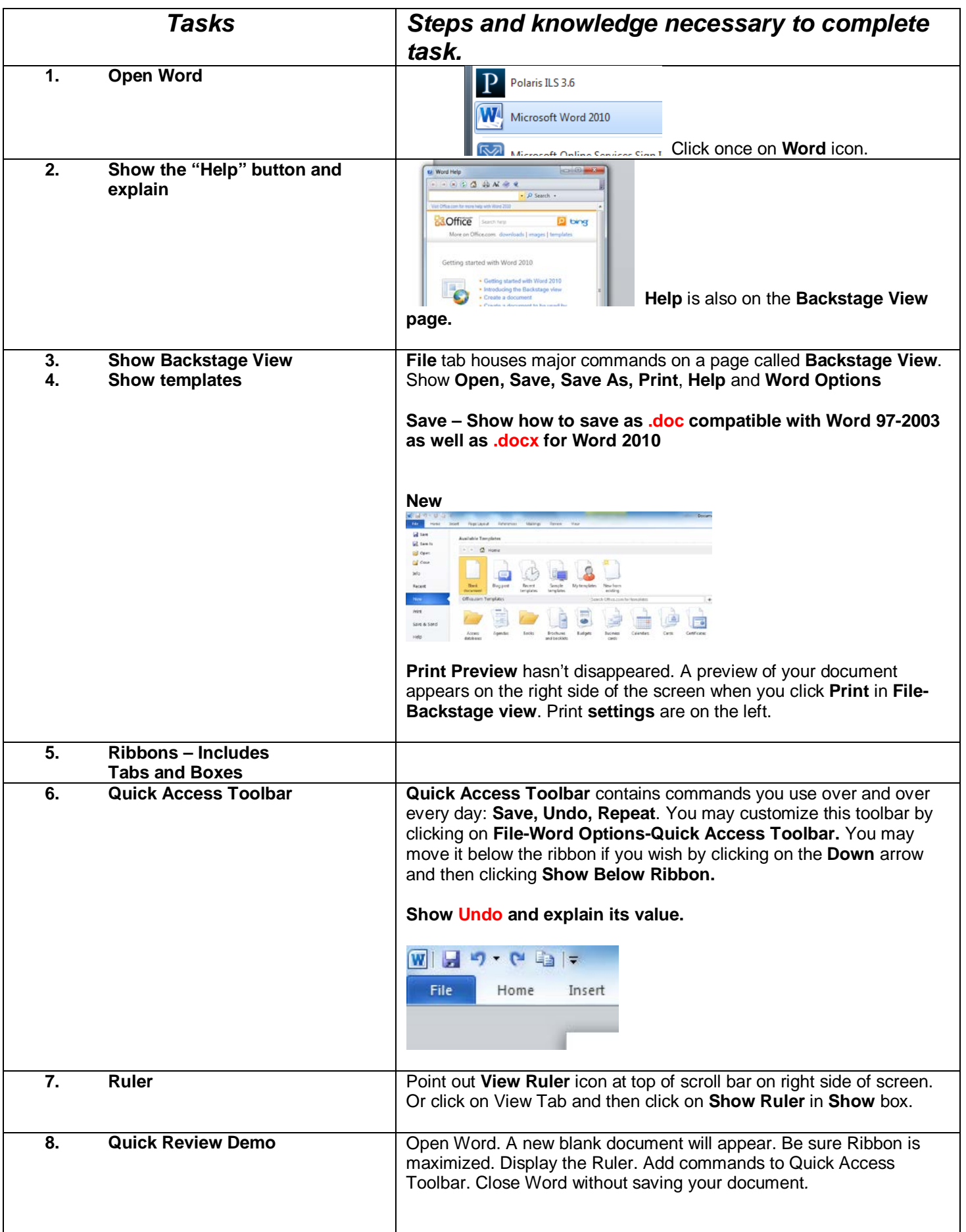

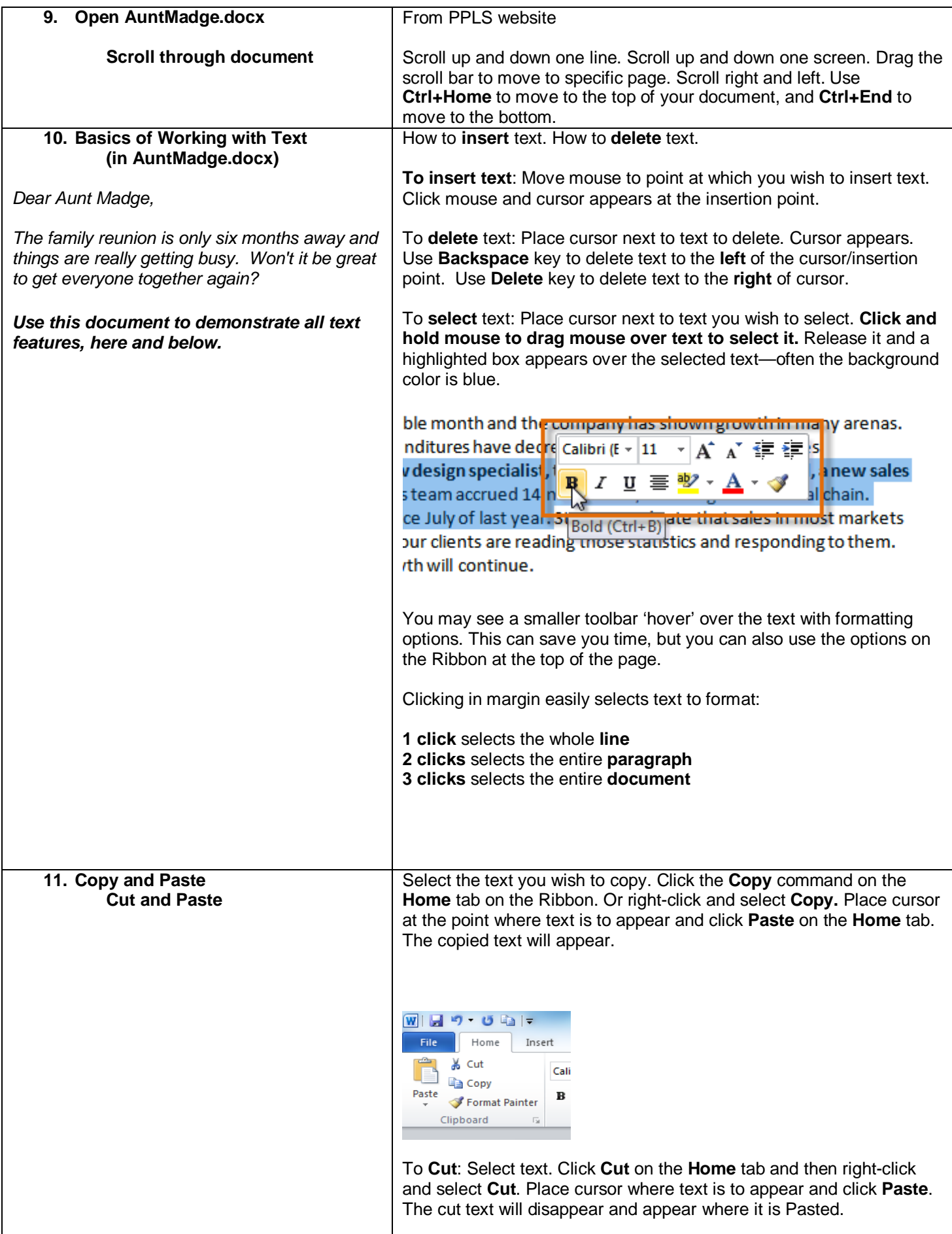

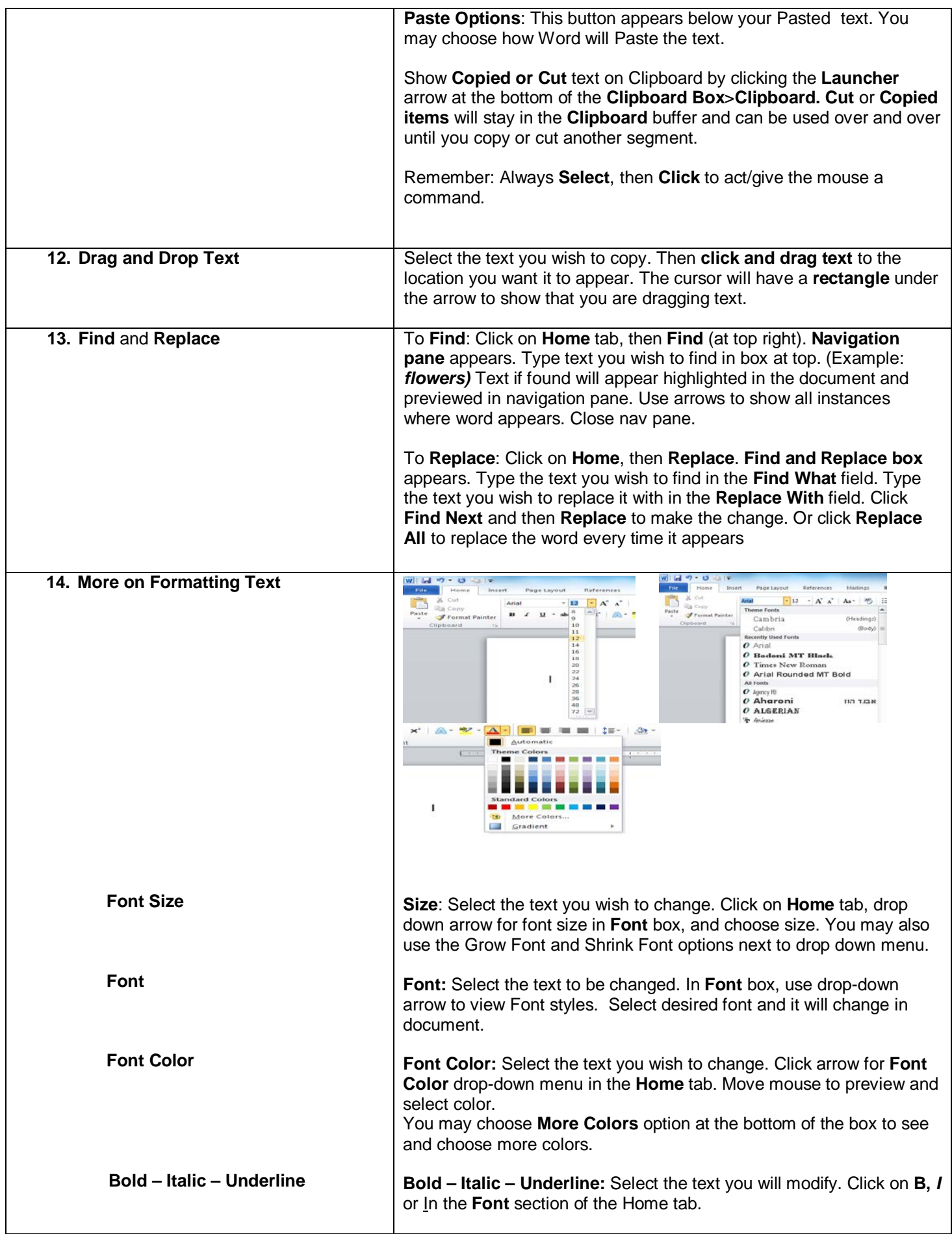

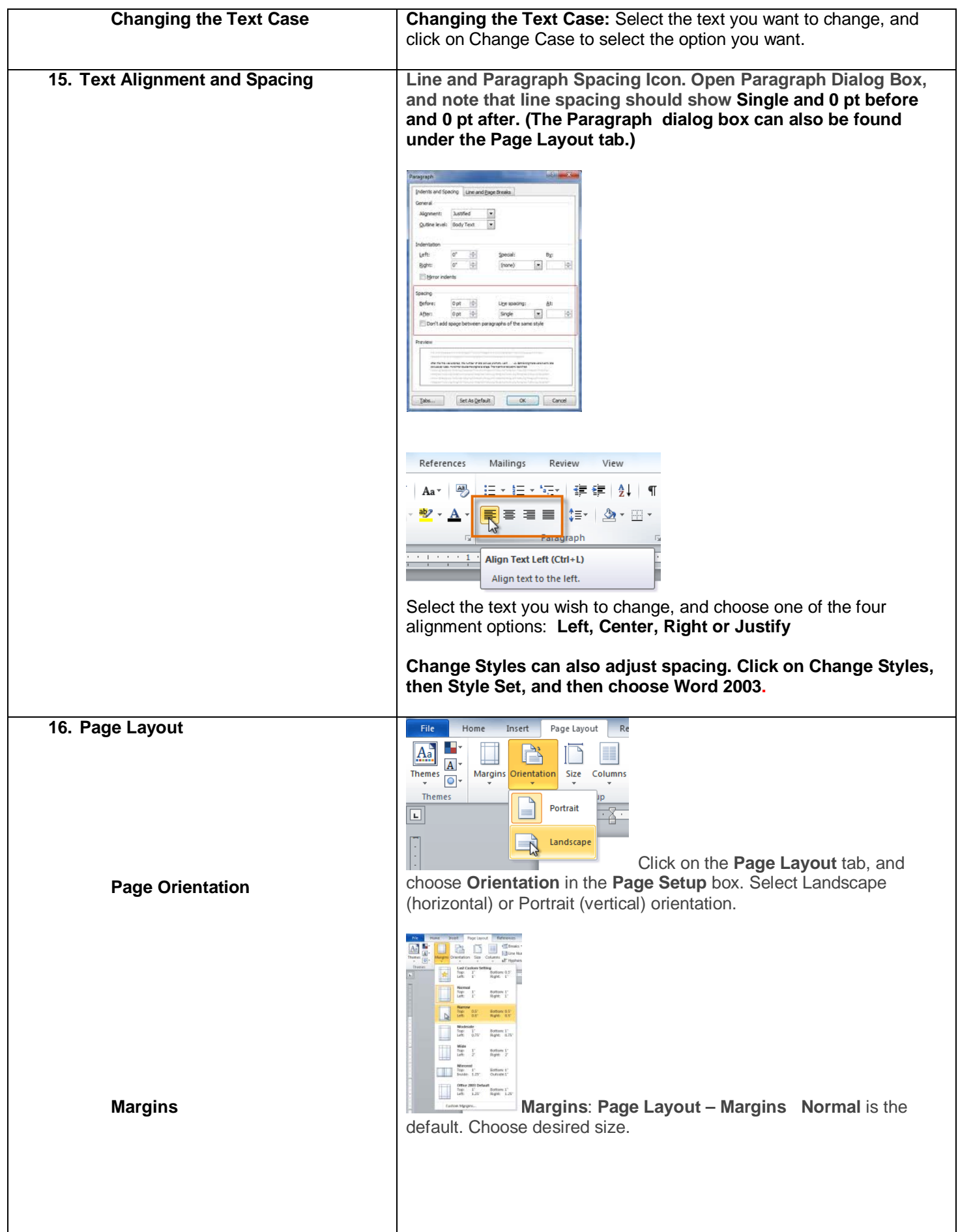

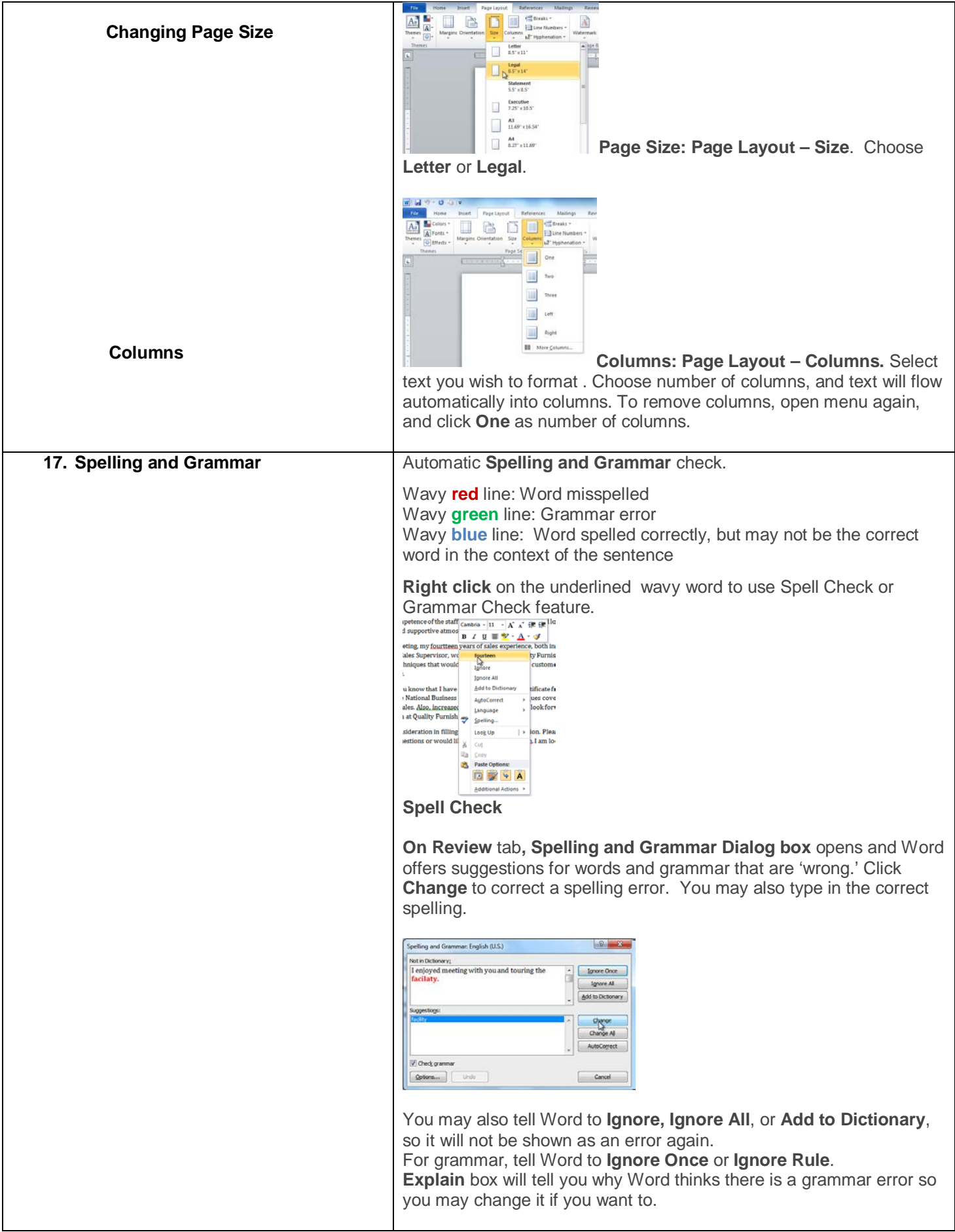

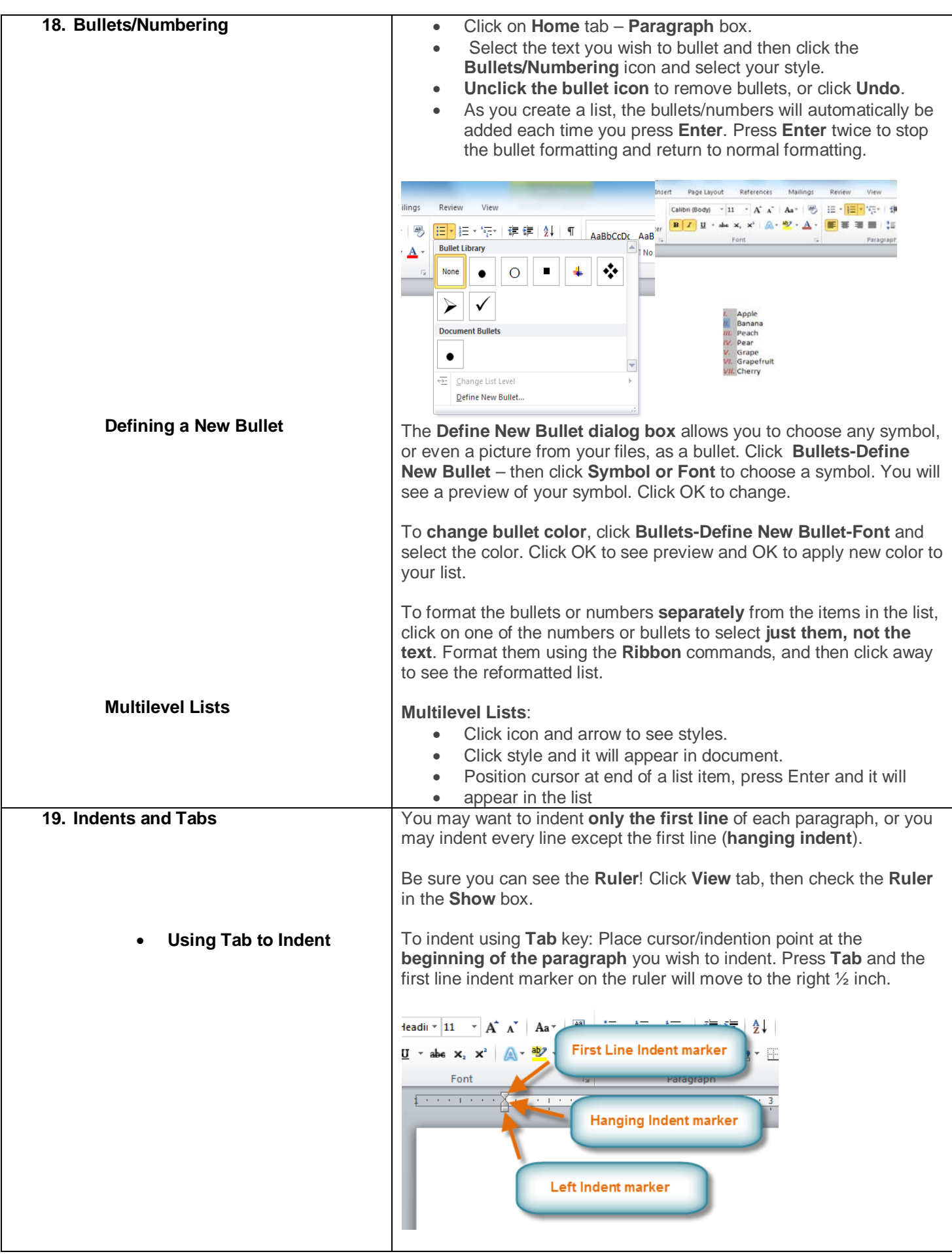

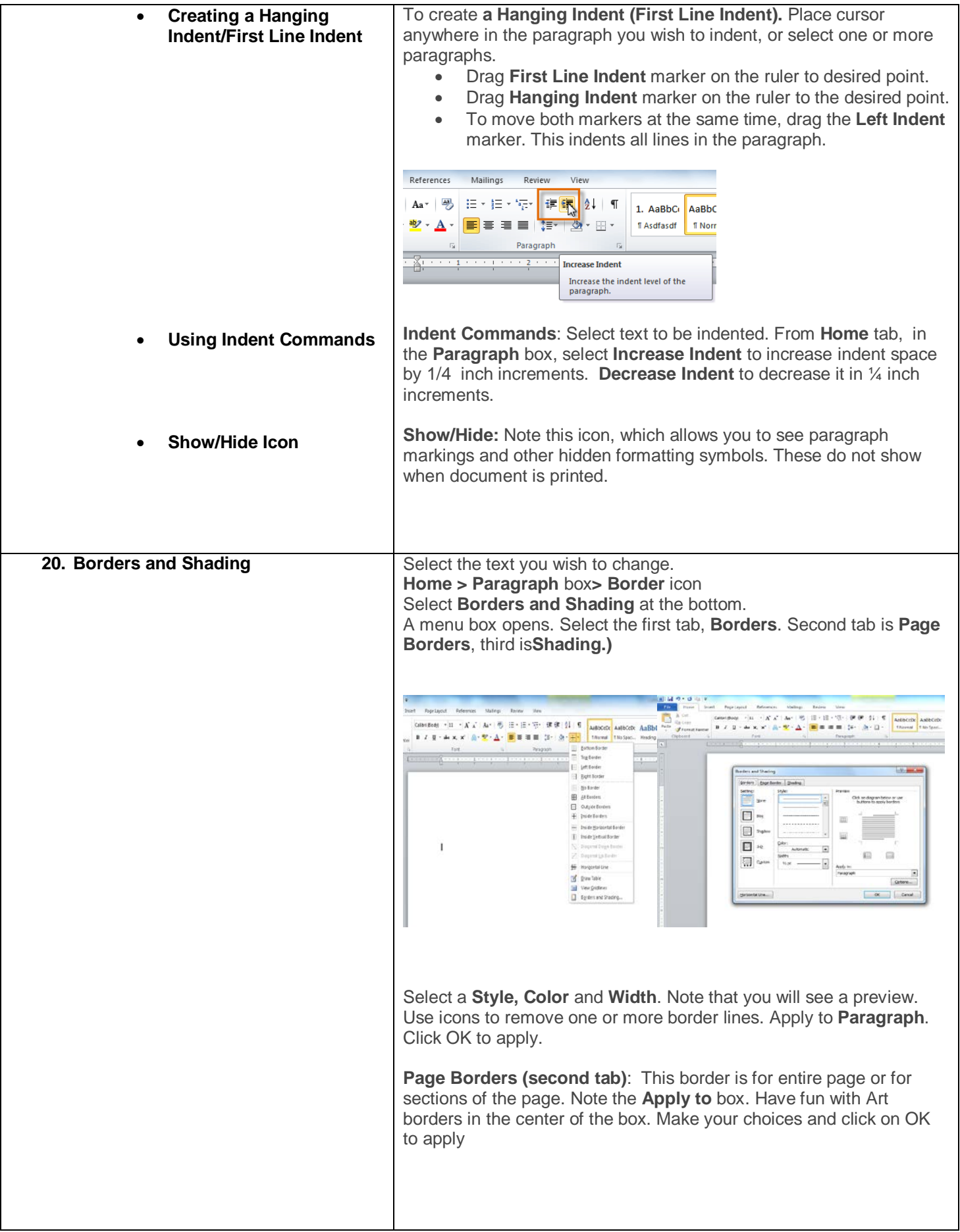

#### **21. Clip Art and Pictures** To find and insert Clip Art

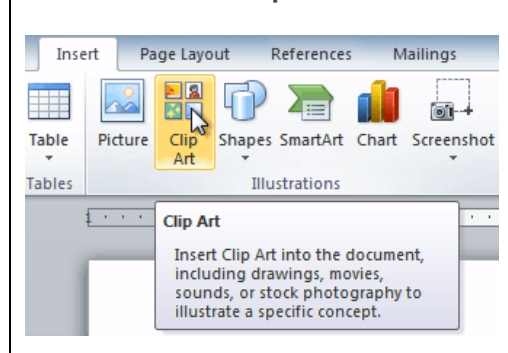

#### **Insert tab > Clip Art (Illustrations box) To find Clip Art**

You will see options in task pane to the right

Enter keywords to select the type of image you need and select media types. You may include Office.com content.

#### **To insert Clip Art**

Place your cursor at the point where you wish to insert the picture. Click the image you wish to insert, and it will appear in the document. **Re-size the image** by using the sizing handles. Corner sizing handle keeps the proportions the same as in the original.

**Important:** Clicking on the picture opens the **Format/Picture Tools** tab which you use to work with the picture.

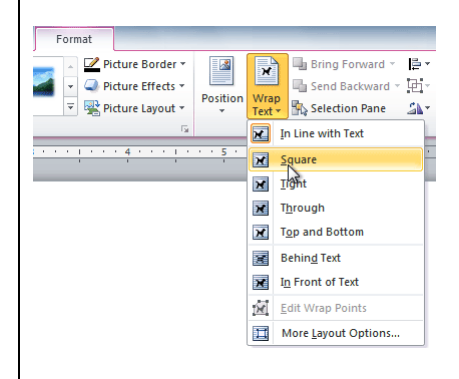

**Text Wrapping** allows you to position your picture and your text together.

Click on the picture to open the **Format** tab. Click on **Wrap Text** and view your options in the menu. Move the image to see how the text wraps for each setting.

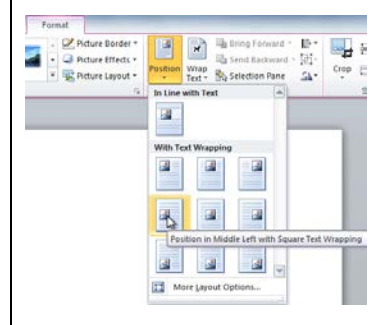

Click **Position** and select an option from the menu. Picture will move automatically to that position, and Text Wrapping will be automatic.

#### **22. Headers and Footers**

A **header** is the part of the document that appears in the **top margin**. A **footer** appears in the **bottom margin**. They can contain a title, the date, and page numbers.

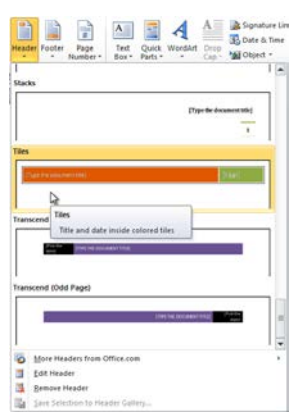

### To **insert a header or footer:**

- Click **Insert tab**
- Click either the **Header** or **Footer** command and look at the menu
- **Blank** inserts a blank header or footer. Or select one of the options Word provides.
- **Design tab/Header & Footer Tools** appears.on the Ribbon and you will see the **Header** or **Footer** in the document.
- Type your text into the **Header** or **Footer.** Click **Close Header and Footer (red X)** This **locks the Header or Footer,**  although you can still see it. To **unlock** it, click **anywhere inside the Header or Footer** so you can edit it again.

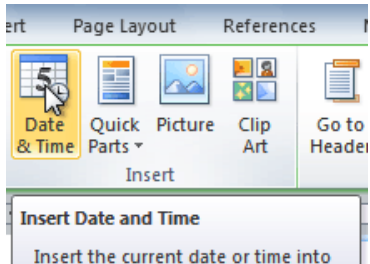

the current document.

To **Insert date and time** in **header or footer:**

- **Unlock** the **header or footer** by double-clicking
- Click on **Design tab,** then **Date and Time.** Choose format for date from list. Click on **Update Automatically** to update date in document when it is opened next time.

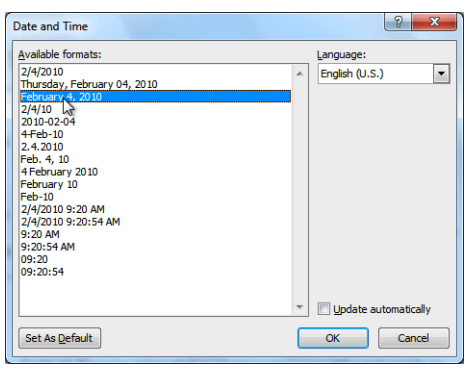

**Inserting Date or Time in Headers and Footers**

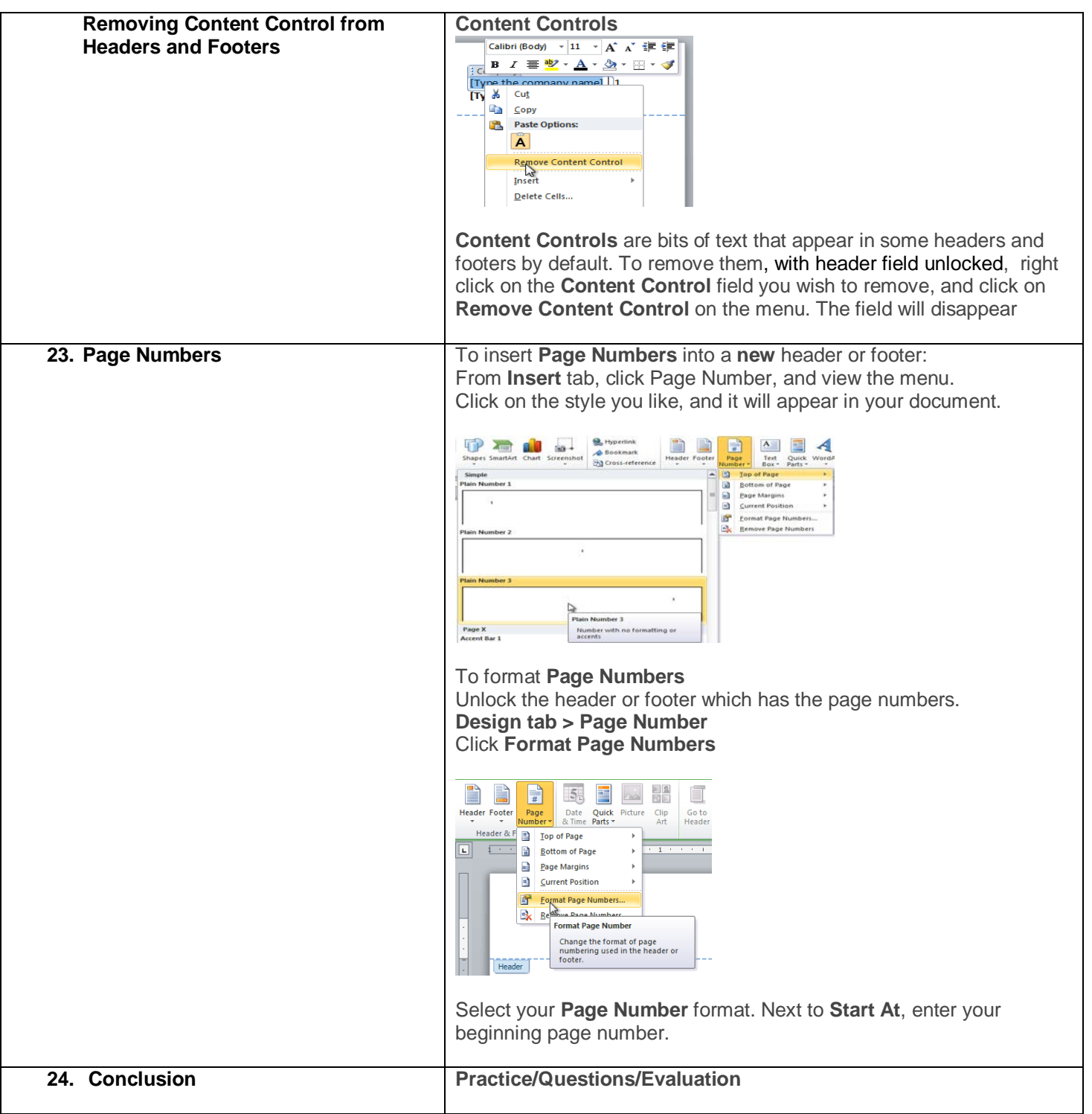